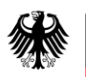

Bundesanstalt für Landwirtschaft und Ernährung

Anwendungshandbuch

# **BMEL Win-/Fsn-/Fis-Plausi**

Beschreibung der Programme zur Datenerfassung und zur Plausibilitätsprüfung des BMEL-Jahresabschlusses für Betriebe der Landwirtschaft, des Gartenbaus, des Weinbaus, der Fischereiwirtschaft und der Forstwirtschaft.

Stand 12.08.2019

Referat 223 Produktentwicklung

### Inhaltsverzeichnis:

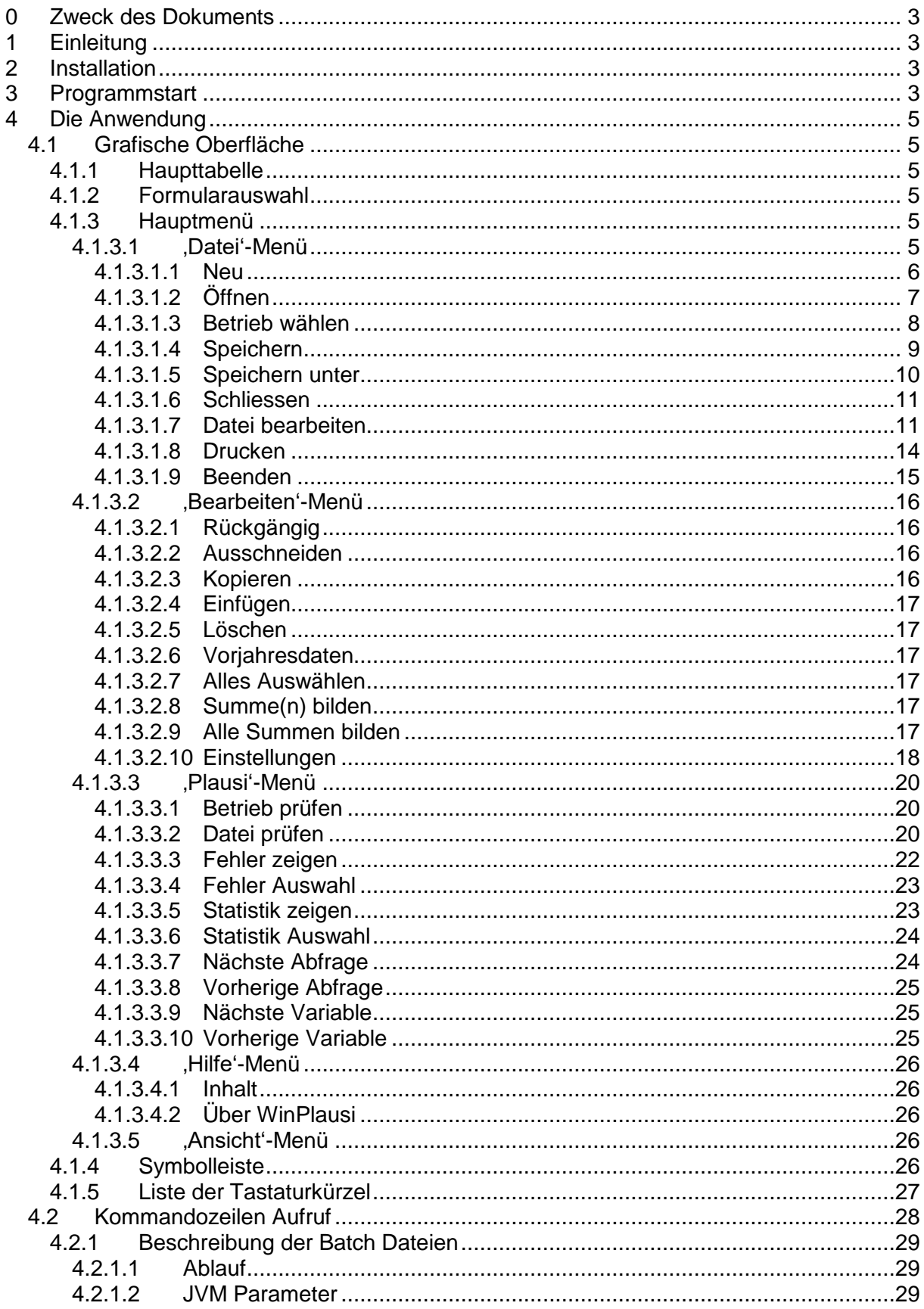

### **0 Zweck des Dokuments**

Die Informationen zum Anwendungshandbuch beinhalten alle Angaben, die der Anwender eines Systems benötigt, um das System ordnungsgemäß bedienen und im Falle von Problemen richtig reagieren zu können. Über jede einzelne Funktion werden hier detaillierte Ausführungen erwartet, die die Anforderungen verschieden geübter Nutzer erfüllen.

### **1 Einleitung**

Das Programm WinPlausi/FsnPlausi/FisPlausi ist ein Programm, mit dem die Buchführungsabschlüsse der Betriebe im Testbetriebsnetz bearbeitet und auf Plausibilität geprüft werden können.

Das Programm erwartet die Daten im CSV-Format und bietet die Möglichkeit einen oder mehrere Betriebe zu prüfen, Betriebe und die zugehörigen Daten anzulegen und zu bearbeiten, sowie verschiedene Ausdrucke zu erstellen.

Die Anwendung wurde in Java implementiert und ist sowohl unter Windows, als auch unter Linux verwendbar. Es bietet sowohl eine grafische Oberfläche, als auch die Möglichkeit eines parametrisierten Kommandozeilen-Aufrufs.

### **2 Installation**

Nach dem Herunterladen der Anwendung, muss die erhaltene exe Datei ausgeführt werden. Dazu reicht z.B. ein Doppelklick im Windows Explorer. Damit wird nach einem Installationsverzeichnis für die Programmdateien gefragt und ein Menü-Eintrag im Windows Startmenü sowie eine Desktopverknüpfung angelegt. Die Installation des Programmes ist damit abgeschlossen und es kann genutzt werden. Ein Beispielbetrieb ist in der Lieferung enthalten. Zum Betrieb des Programmes wird mindesten eine Java-Laufzeitumgebung in der Version 1.7 benötigt (erhältlich unter http://www.java.com/de/download/).

### **3 Programmstart**

Die Anwendung wird gestartet, indem eine der mitgelieferten batch (.bat) Dateien ausgeführt wird:

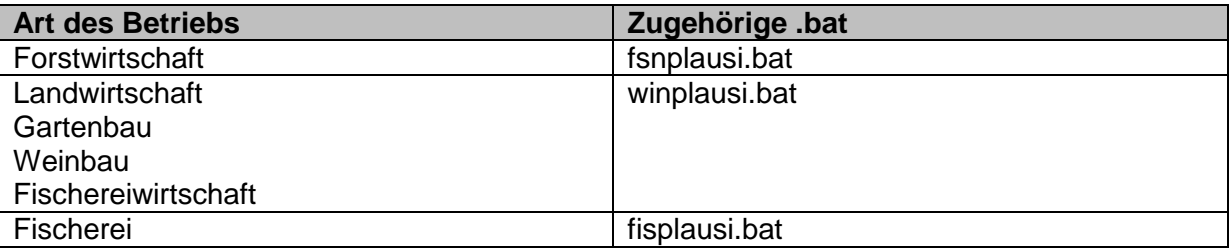

Beim ersten Start wird nach der Anzeige des Eröffnungsbildschirms eine Endnutzerlizenz eingeblendet. Bitte lesen Sie diese sorgfältig und akzeptieren Sie sie einmalig, um das Programm nutzen zu können. Bitte beachten Sie, dass die Lizenz sowohl im grafischen Modus, als auch im Kommandozeilenmodus angezeigt wird.

Die Anwendung kann auch mit Hilfe der Datei winplausi.exe (bzw. fsnplausi.exe oder fisplausi.exe) für die Verwendung des grafischen Modus und der Datei plausi.exe für die Verwendung des Kommandozeilenmodus gestartet werden.

Wird die Anwendung im grafischen Modus ausgeführt, wird nachdem die Lizenz akzeptiert wurde, ein Dialog zur Dateiauswahl angezeigt, in dem eine zu öffnende Datei ausgewählt werden kann.

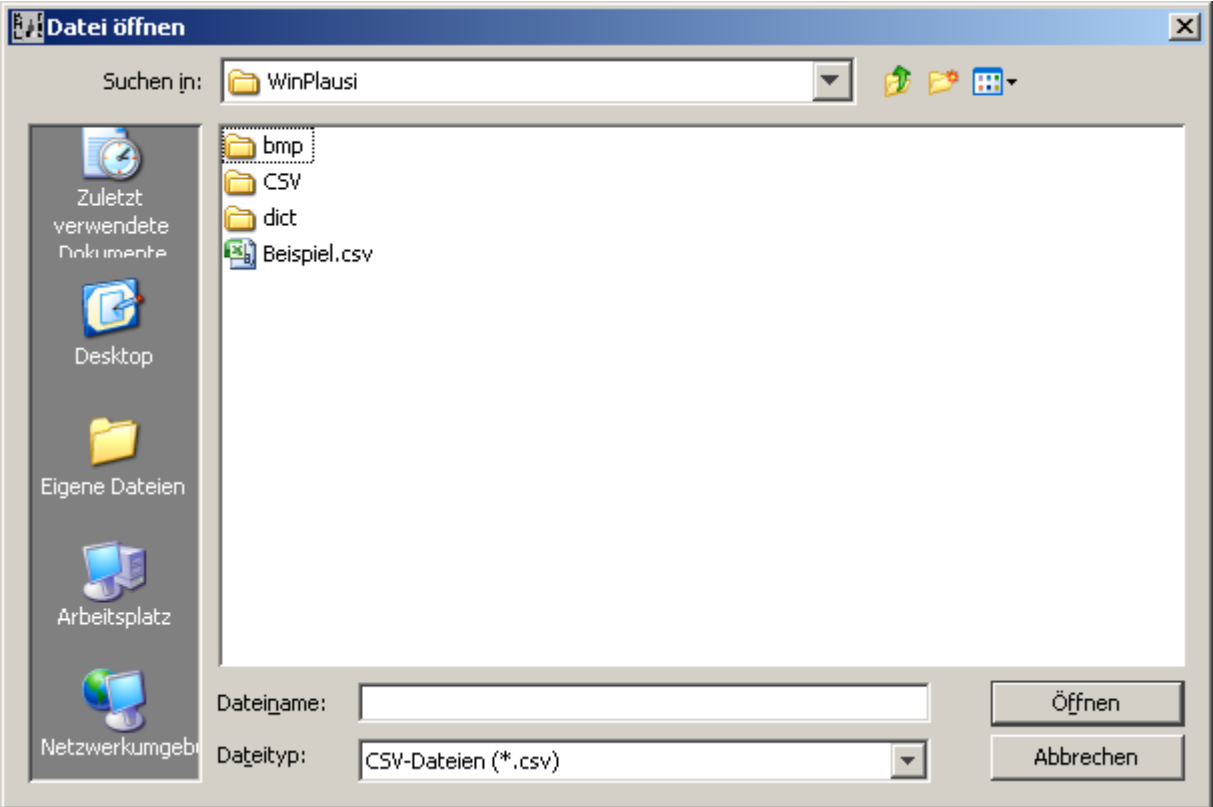

Ist dies nicht gewünscht und es soll eine neue Datei angelegt werden, besteht die Möglichkeit den Dialog durch einen Klick auf 'Abbruch' zu beenden.

# **4 Die Anwendung**

# **4.1Grafische Oberfläche**

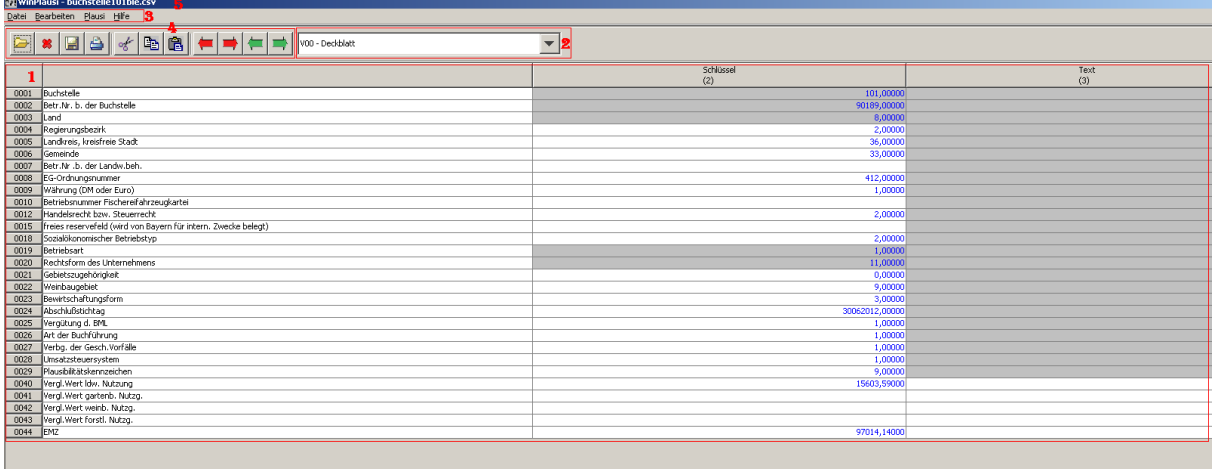

Das ist das Hauptfenster der Applikation, in dem die Daten zum aktuell geöffneten Betrieb bearbeitet werden können.

Die Daten werden in der Haupttabelle (1) dargestellt und bearbeitet.

Das anzuzeigende Formular kann mit der Formularauswahl (2) gewählt werden.

Das Hauptmenü (3) bietet Zugriff auf alle verfügbaren Funktionen

Die Toolbar (4) enthält die wichtigsten Funktionen im Schnellzugriff.

Die Titelleiste (5) zeigt immer den Namen der aktuell geöffneten Datei.

### <span id="page-4-1"></span>**4.1.1 Haupttabelle**

In der Haupttabelle werden die Daten des aktuell geöffneten Betriebes angezeigt und bearbeitet.

Es wird jeweils ein Formular angezeigt, welches über die Formularauswahl (siehe [4.1.2\)](#page-4-0) selektiert wird.

Es können alle Zeilen bearbeitet werden, die nicht ausgegraut sind.

### <span id="page-4-0"></span>**4.1.2 Formularauswahl**

Die hier angebotenen Formulare richten sich nach der Rechtsform des ausgewählten Betriebes. Wird hier ein Formular ausgewählt, so wird es in der Haupttabelle (siehe [4.1.14.1.2\)](#page-4-1) angezeigt.

### **4.1.3 Hauptmenü**

### **4.1.3.1 'Datei'-Menü**

Im Menüpunkt Datei' werden die Dateioperationen wie z.B. Öffnen, Speichern oder Schliessen angeboten. Des Weiteren ist die Bearbeitung der in der aktuell geöffneten Datei befindlichen Betriebe möglich.

Im Folgenden finden Sie eine Erklärung der einzelnen Menüpunkte.

### <span id="page-5-0"></span>**4.1.3.1.1 Neu**

*Tastaturkürzel: Strg + N Zweck: Anlegen einer neuen CSV-Datei*

Es öffnet sich der folgende Dialog:

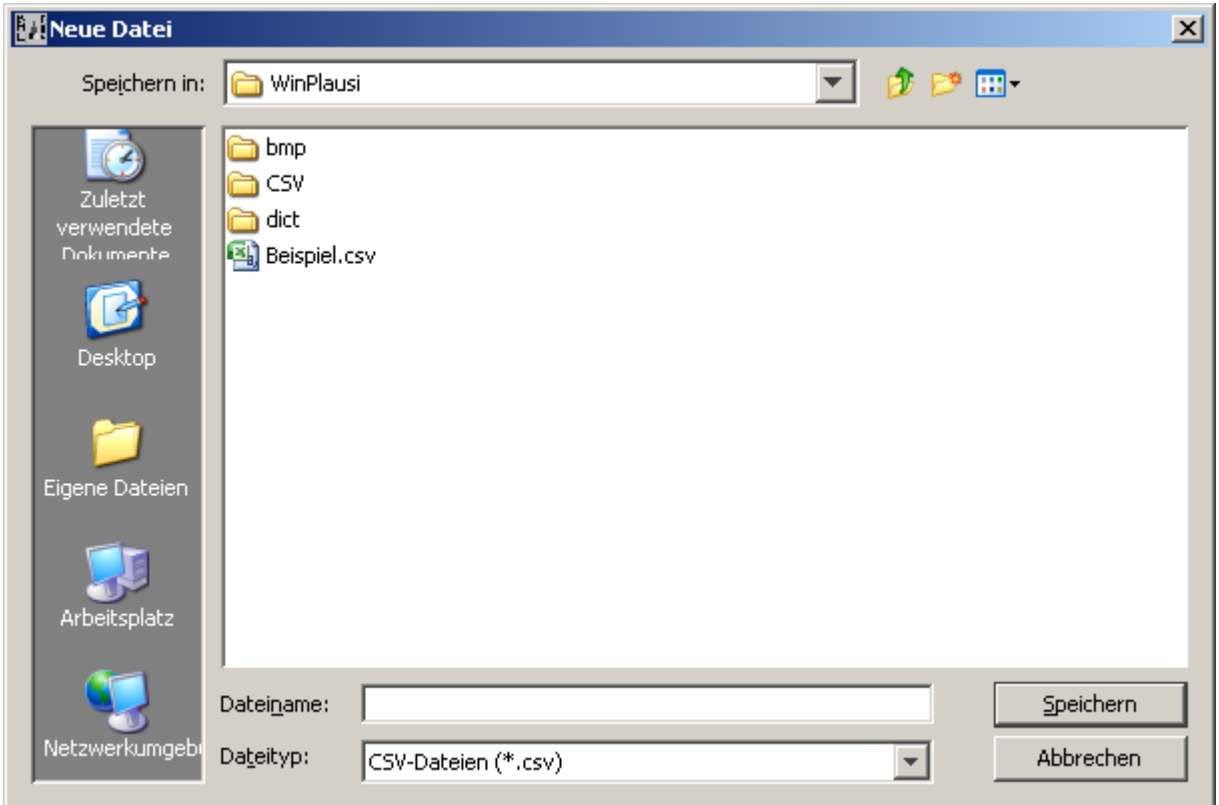

Hier können ein Speicherort und ein Name für die neue Datei ausgewählt werden.

Wird eine bereits bestehende Datei ausgewählt, muss ein Überschreiben zunächst bestätigt werden.

Im Anschluss öffnet sich das Fenster zum Anlegen eines Betriebes:

### *WinPlausi* oder *FisPlausi*

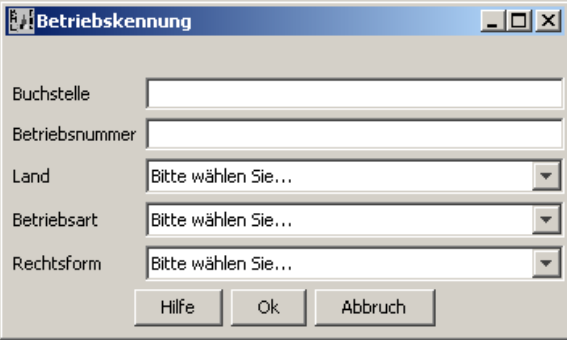

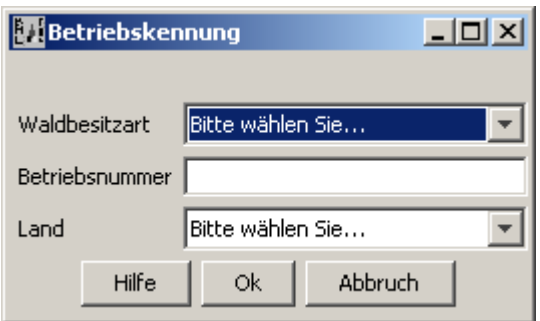

Alle hier geforderten Informationen sind Pflichtfelder und werden vor dem Fortfahren auf ihre Gültigkeit geprüft

# <span id="page-6-0"></span>**4.1.3.1.2 Öffnen**

*Tastaturkürzel: Strg + O Zweck: Öffnen einer bestehenden CSV Datei*

Es öffnet sich der folgende Dialog:

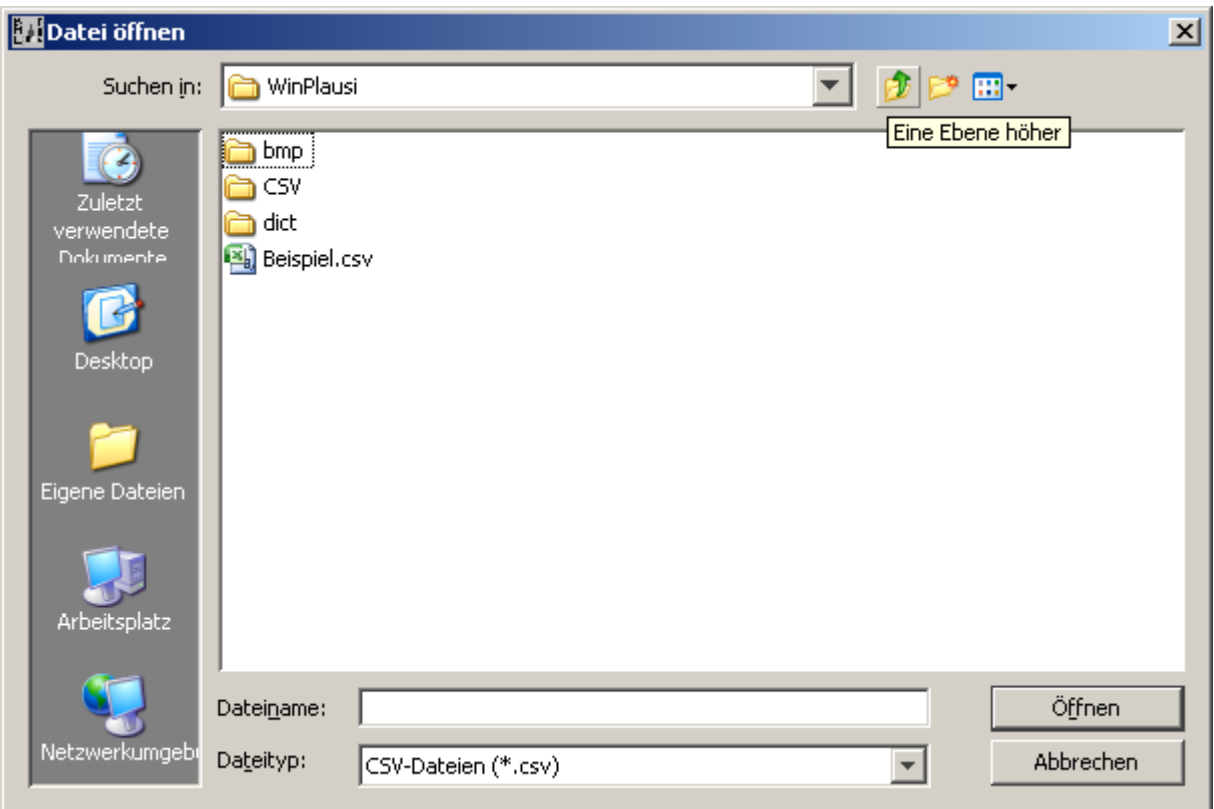

Hier kann die zu öffnende Datei ausgewählt werden.

Nachdem eine Datei ausgewählt wurde, öffnet sich das Fenster zur Auswahl eines, in der Datei befindlichen, Betriebes.

Die Funktion , Öffnen' wird auch in der Symbolleiste des Hauptfensters angeboten.

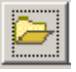

# **4.1.3.1.3 Betrieb wählen**

Tastaturkürzel: Strg + B Zweck: Auswahl eines, in der **geöffneten** Datei befindlichen, Betriebes

**Betrieb wählen**  $\Box$ D $\times$ \*\*\* Bst  $\ast$ Bnr Land geprüft am Fkz  $\overline{101}$ 19237 18 Mo Mrz 25 10:12:... 9.00000  $\blacktriangle$ Mo Mrz 25 10:12:... 9.00000 101 90573  $\vert$ 8 101 900606 Mo Mrz 25 10:12:... 9.00000 18 101 90189 18 Mo Mrz 25 10:12:... 9.00000 101 19289 Mo Mrz 25 10:12:... 9.00000  $\overline{8}$ 101 Mo Mrz 25 10:12:... 9.00000 90639 18 101 15084 18 Mo Mrz 25 10:12:... 9.00000 101 Mo Mrz 25 10:12:... 9.00000 90660 18  $\overline{101}$ 91067 18 Mo Mrz 25 10:12:... 9.00000 101 95272 Mo Mrz 25 10:12:... 9.00000 18 101 690093 18 Mo Mrz 25 10:12:... 9.00000 101 97484 18 Mo Mrz 25 10:12:... 9.00000 101 90525 18 Mo Mrz 25 10:12:... 9.00000 101 90389 18 Mo Mrz 25 10:12:... 9.00000 101 Mo Mrz 25 10:12:... 9.00000 90150 18 101 Mo Mrz 25 10:12:... 9.00000 90382 18 101 Mo Mrz 25 10:12:... 9.00000 90266 18 101 90311 18 Mo Mrz 25 10:12:... 9.00000 101 90694 Mo Mrz 25 10:12:... 9.00000 18 101 90036 Mo Mrz 25 10:12:... 9.00000 18 101 90845  $\overline{\mathbf{8}}$ Mo Mrz 25 10:12:... 9.00000 101 Mo Mrz 25 10:12:... 9.00000 15076  $\vert$ 8 101 Mo Mrz 25 10:12:... 9.00000 900373  $\vert$ 8  $\overline{\phantom{a}}$ 101 25070 18 Mo Mrz 25 10:12:... 9.00000 **Ok** Abbruch

Es öffnet sich der folgende Dialog:

Hier sind alle in der Datei befindlichen Betriebe aufgelistet. Zu jedem Betrieb werden folgende Informationen aufgeführt:

*WinPausi* oder *FisPlausi:*

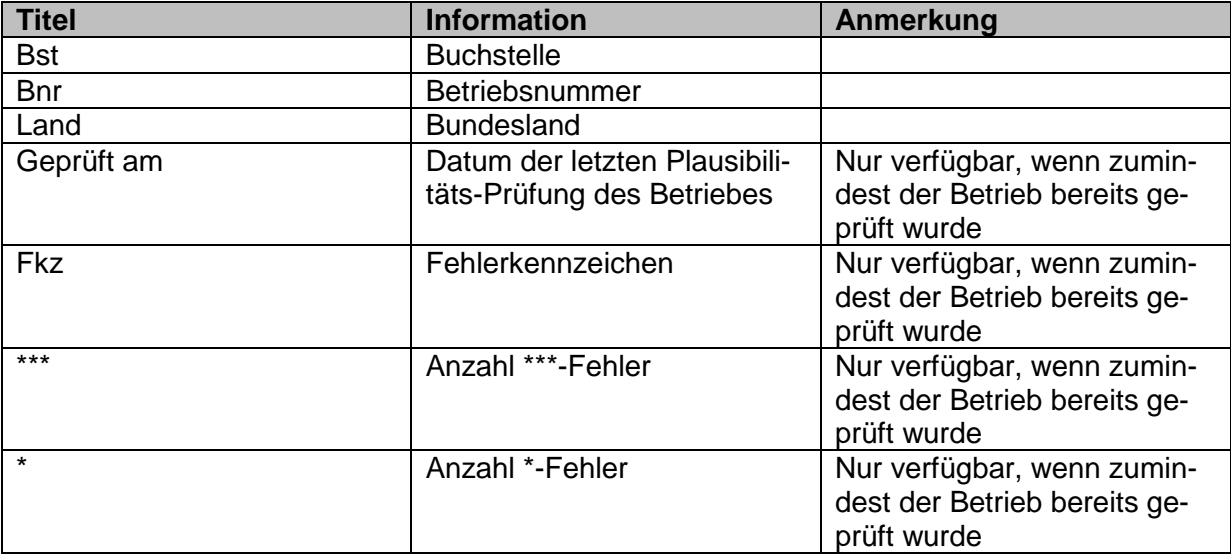

### *FsnPlausi:*

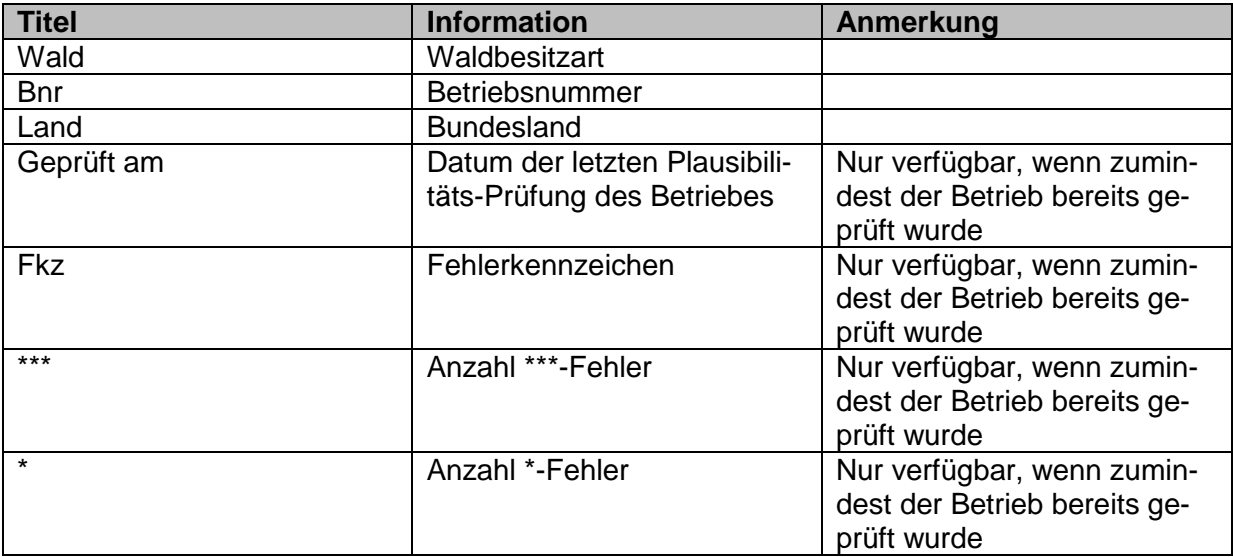

Bei Auswahl der Schaltfläche , Ok' wird er markierte Betrieb geöffnet.

# <span id="page-8-0"></span>**4.1.3.1.4 Speichern**

*Tastaturkürzel: Strg + S Zweck: Speichern der aktuellen Version am ursprünglichen Ort*

Es öffnet sich kein zusätzlicher Dialog.

Die Daten des geöffneten Betriebes werden gespeichert, ebenso, falls vorhanden, die aktuelle .pcp-Datei, welche die Fehlerauswertung nach einer Plausibilitätsprüfung enthält. Die Funktion ,Speichern' wird auch in der Symbolleiste des Hauptfensters angeboten.

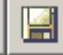

# **4.1.3.1.5 Speichern unter**

*Tastaturkürzel: Keins Zweck: Speicher die aktuelle Version an einem neuen Ort*

Es öffnet sich der folgende Dialog.

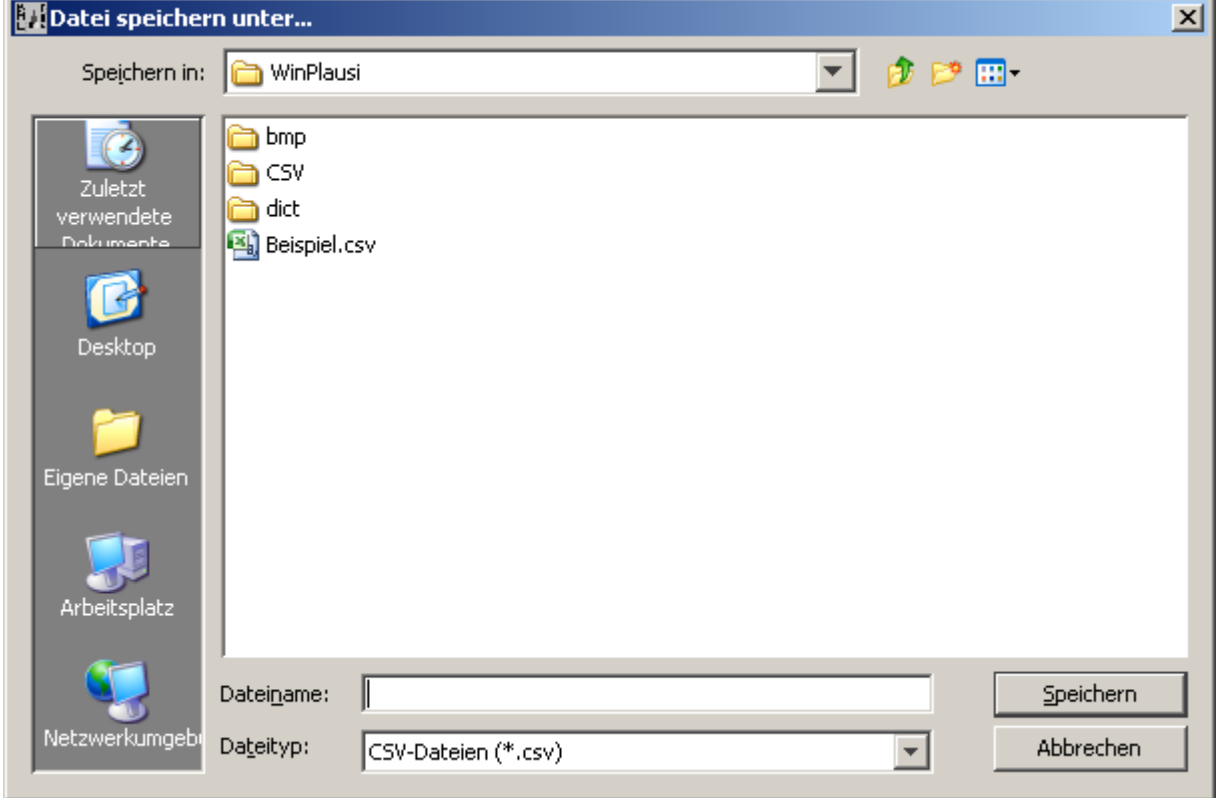

Hier kann der neue Speicherort und Name angegeben werden, unter dem die aktuelle Version gespeichert werden soll. Wird eine bereits vorhandene Datei ausgewählt, so muss das Überschreiben bestätigt werden (eventuell bestehende Fehler- oder Statistikdateien werden gelöscht).

# <span id="page-10-0"></span>**4.1.3.1.6 Schliessen**

*Tastaturkürzel: Strg + W Zweck: Schließt die aktuell geöffnete Datei*

Falls der aktuell geöffnete Betrieb nicht gespeicherte Änderungen enthält, so öffnet sich der folgende Dialog.

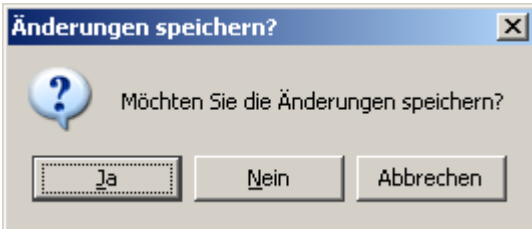

Hier können die Änderungen entweder verworfen oder gespeichert werden. Die Funktion ,Schliessen' wird auch in der Symbolleiste des Hauptfensters angeboten.

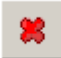

# **4.1.3.1.7 Datei bearbeiten**

*Tastaturkürzel: Keins Zweck: Bearbeitung der in der aktuellen Datei befindlichen Betriebe*

Es öffnet sich der folgende Dialog: *WinPlausi* oder *FisPlausi:*

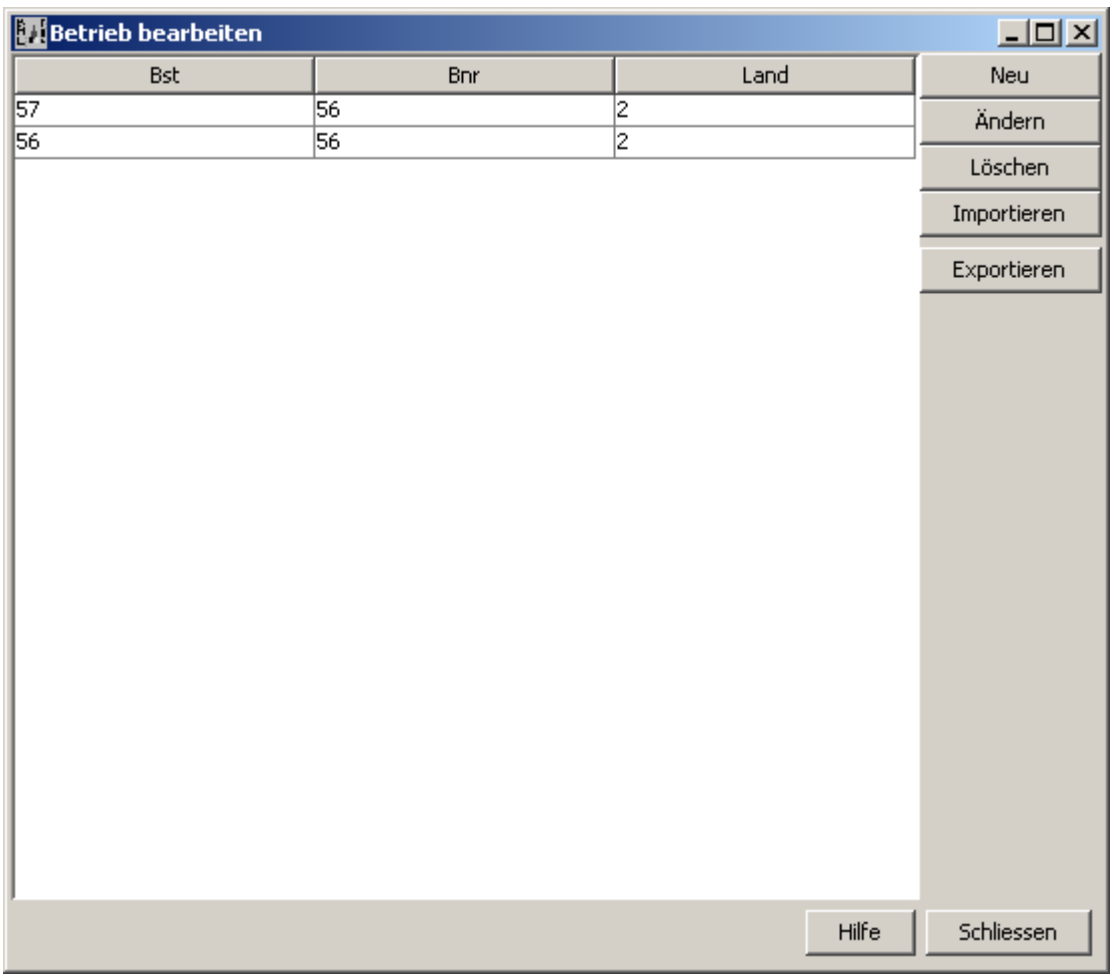

In diesem Dialog sind alle in der Datei befindlichen Betriebe mit den folgenden Informationen aufgelistet:

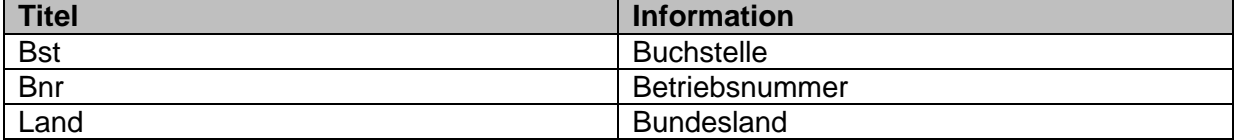

#### *FsnPlausi:*

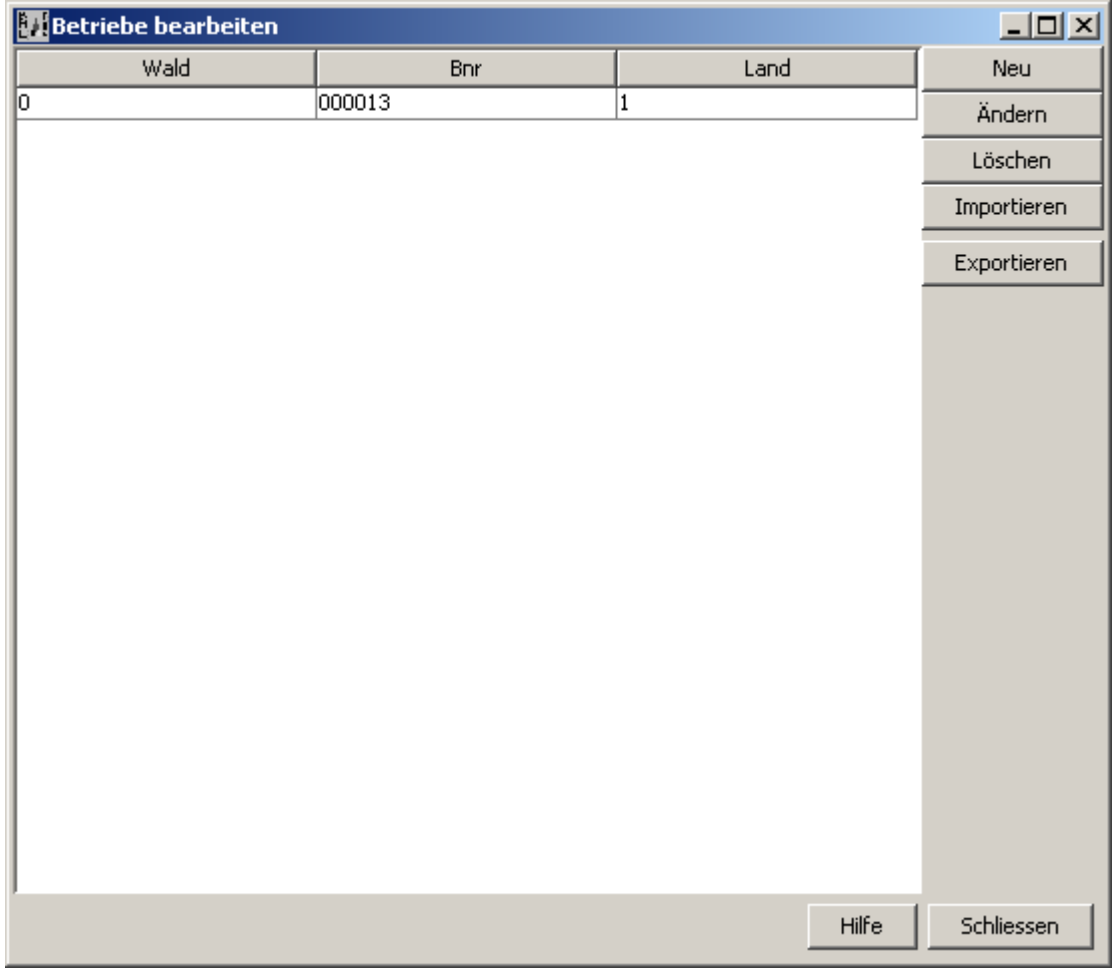

In diesem Dialog sind alle in der Datei befindlichen Betriebe mit den folgenden Informationen aufgelistet:

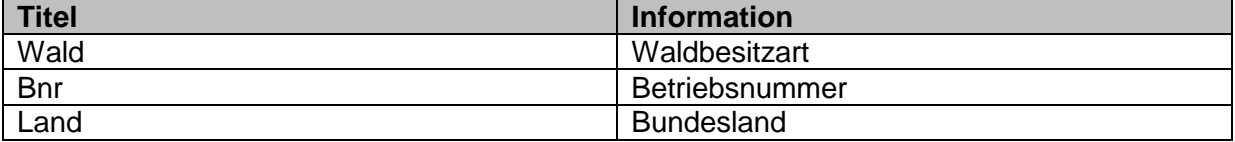

Des Weiteren werden die folgenden Funktionen angeboten:

#### *Neu*

Anlegen eines neuen Betriebes. (Dialog siehe [4.1.3.1.1\)](#page-5-0)

#### *Ändern*

Ändern eines bestehenden Betriebes. Der sich öffnende Dialog präsentiert die Daten des gewählten Betriebes als Vorauswahl.

#### *Löschen*

Löscht, nach Bestätigung, den ausgewählten Betrieb aus der Datei.

### *Exportieren*

Bietet die Möglichkeit einen oder mehrere Betriebe der aktuellen Datei in eine neue zu exportieren. Die Betriebe bleiben dabei in der Ursprungsdatei enthalten.

Mehrere, nicht hintereinander gelistete, Betriebe können durch Halten der Strg Taste gewählt werden.

#### *Importieren*

Bietet die Möglichkeit alle Betriebe einer Datei, in die aktuell geöffnete zu Importieren. Die Betriebe bleiben dabei in der Ursprungsdatei enthalten. Nach Auswahl der Quelldatei erscheint ein Hinweis, dass gleiche Betriebe in der Zieldatei überschrieben werden. Hier kann entweder bestätigt (Ok) oder der Vorgang abgebrochen (Abbruch) werden.

#### *Hilfe*

Öffnet dieses Dokument

#### *Schliessen*

Schließt das Fenster ,Datei bearbeiten'

### <span id="page-13-0"></span>**4.1.3.1.8 Drucken**

*Tastaturkürzel: Strg + P Zweck: Drucken der Daten zum aktuellen Betrieb*

Es öffnet sich folgender Dialog:

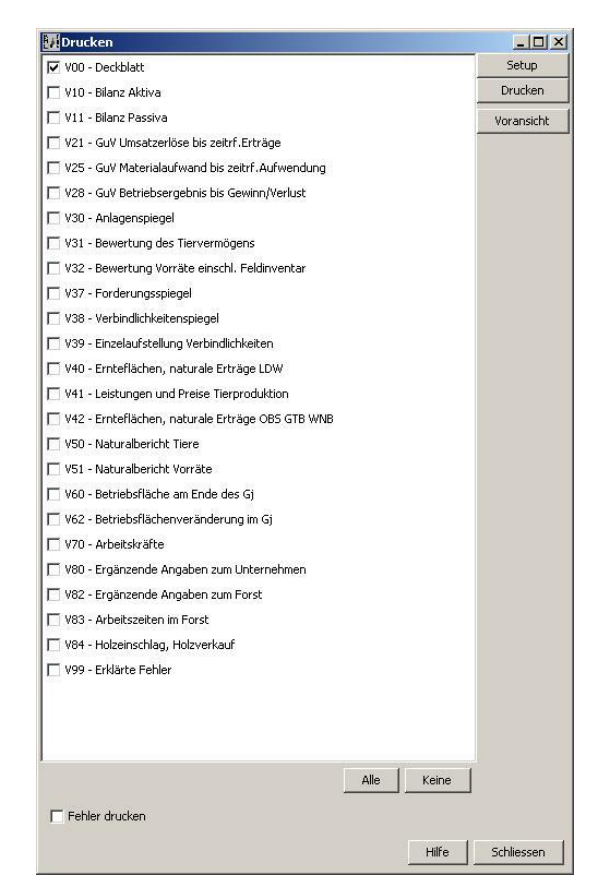

Dieser Dialog listet alle Formulare auf, welche zum aktuellen Betrieb vorhanden sind. Die hier ausgewählten Formulare sind Gegenstand des Druckauftrags.

Des Weiteren werden folgende Funktionen/Optionen angeboten:

# *Alle*

Alle Einträge in der Formularliste werden ausgewählt

#### *Keine* Kein Eintrag in der Formularliste wird ausgewählt

### *Fehler drucken*

Mit dem Aktivieren dieser Option werden alle Fehlermeldungen des aktuellen Betriebes gedruckt. (Sind keine Meldungen vorhanden, so ist die Option deaktiviert)

### *Setup*

Hier können Die Druckeinstellungen angepasst werden

### *Drucken*

Startet den Druckvorgang der gewählten Elemente

### *Voransicht*

Öffnet ein Fenster, in dem eine Vorschau der zu druckenden Elemente angezeigt wird. Die Vorschau bietet die Möglichkeit durch die einzelnen Seiten zu blättern, zu Zoomen und den Druckauftrag zu starten.

*Hilfe* Öffnet dieses Dokument

### *Schliessen*

Schließt das Fenster Drucken'

Die Funktion befindet sich auch in der Symbolleiste:

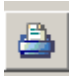

# **4.1.3.1.9 Beenden**

*Tastaturkürzel: Alt + F4 Zweck: Schließt die Anwendung*

Falls offene, noch nicht gespeicherte, Änderungen vorhanden sind, erscheint ein Dialog welcher den Benutzer auffordert die Änderungen zu speichern, oder zu Verwerfen.

# **4.1.3.2 'Bearbeiten'-Menü**

Im Menü 'Bearbeiten' werden Funktionen zur Arbeit in der Datei, wie z.B. Kopieren, Ausschneiden oder Einfügen angeboten. Ebenso finden sich hier die Programmeinstellungen.

# **4.1.3.2.1 Rückgängig**

*Tastaturkürzel: Strg + Z Zweck: Macht vorgenommene Änderungen Schritt für Schritt rückgängig*

#### *Bitte beachten:*

*Rückgängig machen können Sie nur solange Sie das geändert Dokument nicht verlassen haben.*

*Beispiel 1:*

*Sie haben das Dokument V10 – Bilanz aktiva geändert z.B. den Inhalt einer ganzen Spalte gelöscht. Nun bemerken Sie, dass die Löschung der gesamten Spalte falsch war und möchten die Änderungen rückgängig machen. Betätigen Sie Strg+Z solange bis alle Inhalte wieder vorhanden sind.*

#### *Beispiel 2:*

*Sie haben das Dokument V10 – Bilanz aktiva geändert z.B. den Inhalt einer ganzen Spalte gelöscht. Nun wechseln Sie in das Dokument V11- Bilanz passiva. Erst jetzt bemerken Sie, dass die Löschung der gesamten Spalte im Dokument V10 – Bilanz aktiva falsch war und möchten die Änderungen rückgängig machen. Sie wechseln wieder in das Dokument V10 – Bilanz aktiva und betätigen Sie Strg+Z Taste.* 

*Die Inhalte würden nicht wiederhergestellt werden.*

# <span id="page-15-0"></span>**4.1.3.2.2 Ausschneiden**

*Tastaturkürzel: Strg + X*

*Zweck: Schneidet den Inhalt der markierten Zellen aus und speichert ihn, für die spätere Verwendung, in der Zwischenablage. Ist keine Zelle markiert, so hat diese Funktion keinen Effekt.*

Die Funktion 'Ausschneiden' wird auch in der Symbolleiste des Hauptfensters angeboten

# ≪

# <span id="page-15-1"></span>**4.1.3.2.3 Kopieren**

Tastaturkürzel: Strg + C

Zweck: Kopiert *den Inhalt der markierten Zellen heraus und speichert ihn, für die spätere Verwendung, in der Zwischenablage. Ist keine Zelle markiert, so hat diese Funktion keinen Effekt.*

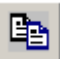

Die Funktion , Kopieren' wird auch in der Symbolleiste des Hauptfensters angeboten.

# <span id="page-16-0"></span>**4.1.3.2.4 Einfügen**

*Tastaturkürzel: Strg + V*

*Zweck: Fügt den Inhalt der Zwischenablage in die aktuell markierte Zelle ein. Ist die Zwischenablage leer oder beinhaltet keinen Text, so hat diese Funktion keinen Effekt.*

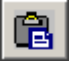

Die Funktion "Einfügen' wird auch in der Symbolleiste des Hauptfensters angeboten.

# **4.1.3.2.5 Löschen**

*Tastaturkürzel: ent Zweck: Löscht den Inhalt der aktuellen Zelle.*

# **4.1.3.2.6 Vorjahresdaten**

*Tastaturkürzel: Strg + L*

*Zweck*: Bei einer Übernahme der Vorjahresdaten werden in allen Tabellen, welche Angaben für das Geschäfts- und Vorjahr (V10, V11, V21, V25, V28, V37, V38, V39) enthalten oder Anfangs- und Endbestände (V31, V32, V50, V51), die Werte entsprechend verschoben. Alle anderen Angaben in den Spalten dieser Tabellen (außer bei V39) und in den verbleibenden Tabellen (V12, V30, V40, V41, V42, V60, V62, V70, V80, V81) werden gelöscht. In der Tabelle V00 werden die Angaben zum Abschlussstichtag, Plausibilitätskennzeichen, zu den Vergleichswerten und zur EMZ gelöscht.

Bitte beachten Sie, dass bei Anwendung dieser Funktion die verwendete CSV-Datei überschrieben wird. Es wird daher empfohlen, diese Datei vor der Nutzung der Funktion "Vorjahresdaten" mit einem neuen Namen für das aktuelle Wirtschaftsjahr zu speichern (z. B. über die Menüpunkte "Datei" und "Speichern unter"). Die Funktion kann immer nur bei einer CSV-Datei (mit beliebig vielen Betrieben) angewendet werden. Soll die Funktion bei einer weiteren CSV-Datei genutzt werden, so muss WinPlausi geschlossen und neu geöffnet werden. Bei der Verwendung der Funktion werden automatisch für alle Betriebe in einer CSV-Datei die Angaben entsprechend geändert.

# **4.1.3.2.7 Alles Auswählen**

*Tastaturkürzel: Strg + A*

*Zweck: Selektiert alle Zellen des aktuellen Formulars* Die Funktion 'Alles Auswählen' wird auch ausgeführt, wenn man in die linke obere Ecke der Haupttabelle klickt.

# **4.1.3.2.8 Summe(n) bilden**

*Tastaturkürzel: Strg + E Zweck: Sofern hinter den aktuell markierten Zellen Formeln liegen, werden die Ergebnisse berechnet. Ist hinter keiner der markierten Zellen eine Formel hinterlegt, erscheint eine Meldung.*

# **4.1.3.2.9 Alle Summen bilden**

*Tastaturkürzel: Strg +Umschalt + E*

*Zweck: Sofern hinter den aktuell markierten Zellen Formeln liegen, werden alle Ergebnisse berechnet. Ist hinter keiner der markierten Zellen eine Formel hinterlegt, erscheint eine Meldung.*

### **4.1.3.2.10Einstellungen**

#### *Tastaturkürzel: Keins*

*Zweck: Anpassen der Einstellungen für die Anwendung*

Es öffnet sich der folgende Dialog

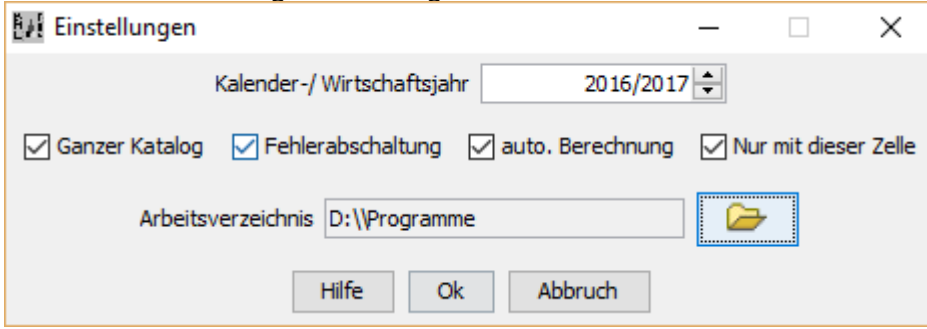

Hier können die folgenden Einstellungen angepasst werden:

# *Kalender-/Wirtschaftsjahr*

Legt fest, welches Regelwerk der Plausibilitätsprüfung zugrunde liegen soll. Die Einstellung wird zudem zur Überprüfung des angegebenen Abschlussjahres genutzt.

#### *Arbeitsverzeichnis*

Legt ein Arbeitsverzeichnis fest. Dieses Verzeichnis wird in allen Dateidialogen als Vorauswahl genutzt.

#### *Fehlerabschaltung*

Legt fest, ob abgeschaltete Fehler berücksichtigt werden sollen.

#### *Ganzer Katalog*

Legt fest, ob alle Zeilen angezeigt bzw. ausgedruckt werden sollen (Option aktiviert), oder nur Zeilen, die einen Wert enthalten (Option deaktiviert).

Ausnahme:

Option deaktiviert (->Anzeige des eingeschränkten Katalogs).

Wenn sie jetzt eine ganze Zeile löschen, bleibt diese Zeile auch ohne Werte angezeigt, damit Sie auch hier die Möglichkeit haben diese vorgenommen Änderungen rückgängig zu machen.

Erst nachdem die Datei gespeichert, geschlossen und wieder geöffnet wird, wird die Zeile im eingeschränkten Katalog nicht mehr angezeigt.

#### *Auto. Berechnung*

Legt fest, ob alle Zellen mit einer hinterlegten Formel bei jedem neuen Eingabewert neu berechnet werden müssen.

#### *Nur mit dieser Zelle*

Schränkt die obere Funktionalität "automatische Berechnung" für Zellen ein, die eine hinterlegte Formel mit einer Referenz auf dem eingegebenen Wert haben.

#### *Hilfe*

Öffnet dieses Dokument.

#### *Ok*

Speichert die vorgenommenen Änderungen an den Einstellungen.

#### *Abbrechen*

Verwirft die vorgenommenen Änderungen an den Einstellungen und schließt den Dialog.

# **4.1.3.3 'Plausi'-Menü**

Im Menü, Plausi' werden die nachfolgend aufgeführten Plausibilitätsprüfungen angeboten.

# **4.1.3.3.1 Betrieb prüfen**

*Tastaturkürzel: F8 Zweck: Prüfen des aktuellen Betriebes auf Plausibilität auf Basis des Regelwerkes*

# **4.1.3.3.2 Datei prüfen**

*Tastaturkürzel: Keins Zweck: Prüfen aller Betriebe einer Datei auf Plausibilität auf Basis des Regelwerkes*

Es öffnet sich folgender Dialog:

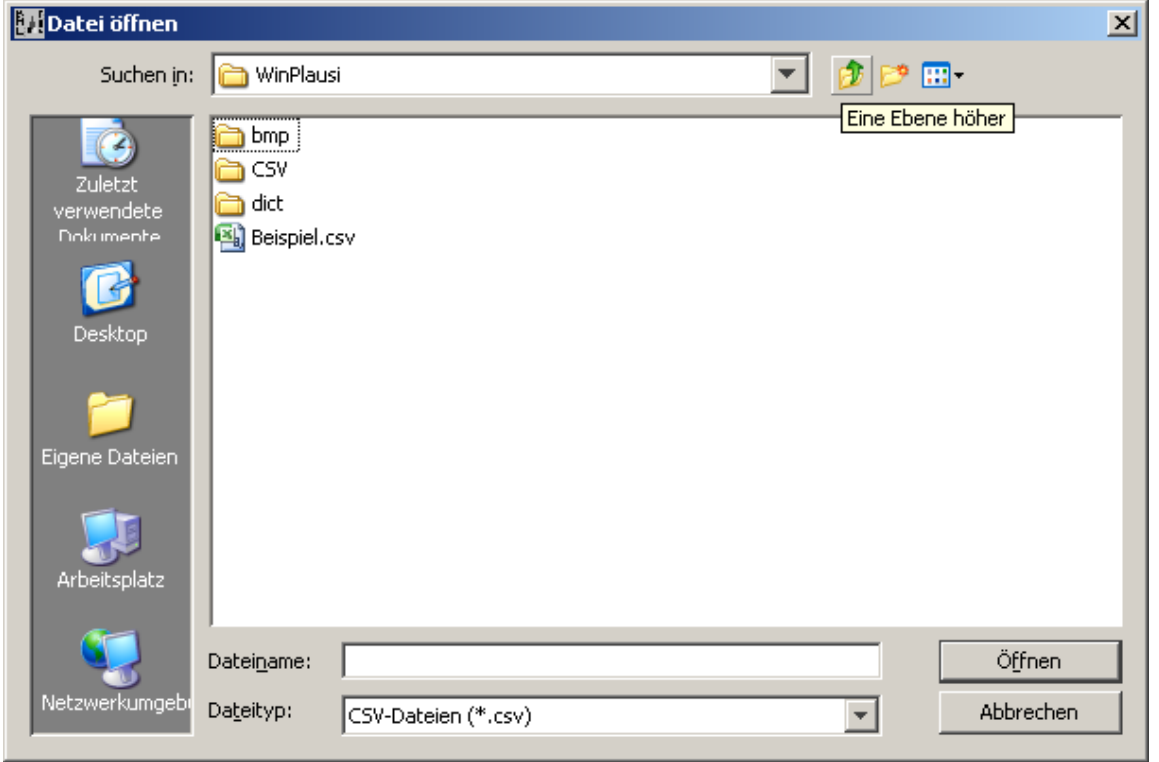

Hier kann die Datei ausgewählt werden, welche geprüft werden soll. Soll die aktuell geöffnete Datei geprüft werden, so muss diese geschlossen werden damit die Prüfung vorgenommen werden kann.

Die Prüfung erzeugt eine Fehlerdatei (.pcp) und eine Statistikdatei (.log) mit dem Namen der zu prüfenden Datei.

Beispiel:

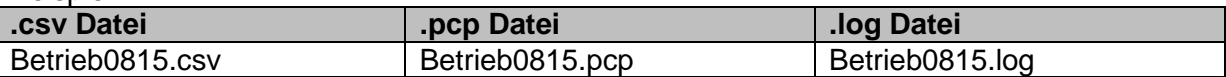

Diese Dateien werden, sofern vorhanden, geöffnet sobald eine .csv Datei geöffnet wird, so dass auch bei erneutem Öffnen ein Zugriff auf diese möglich ist. Nachdem die Prüfung abgeschlossen ist, besteht die Möglichkeit die generierte Fehlerdatei auszudrucken.

Dazu erscheint der folgende Dialog:

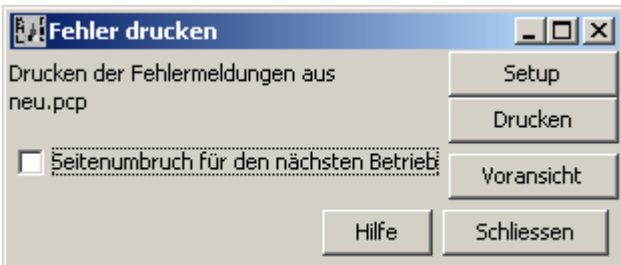

Hier werden die folgenden Optionen angeboten

# *Seitenumbruch für den nächsten Betrieb*

Wird diese Option aktiviert, so wird vor jedem Betrieb ein automatischer Seitenumbruch vorgenommen

#### *Setup*

Hier können Die Druckeinstellungen angepasst werden

#### *Drucken*

Startet den Druckvorgang der gewählten Elemente

#### *Voransicht*

Öffnet ein Fenster, in dem eine Vorschau der zu druckenden Elemente angezeigt wird. Die Vorschau bietet die Möglichkeit durch die einzelnen Seiten zu blättern, zu Zoomen und den Druckauftrag zu starten.

#### *Hilfe*

Öffnet dieses Dokument

*Schliessen* Schließt das Fenster

# **4.1.3.3.3 Fehler zeigen**

*Tastaturkürzel: F6*

*Zweck: Öffnet bzw. Schließt den Teil des Hauptfensters, in dem die Fehler zum aktuellen Betrieb, sofern vorhanden, angezeigt werden.*

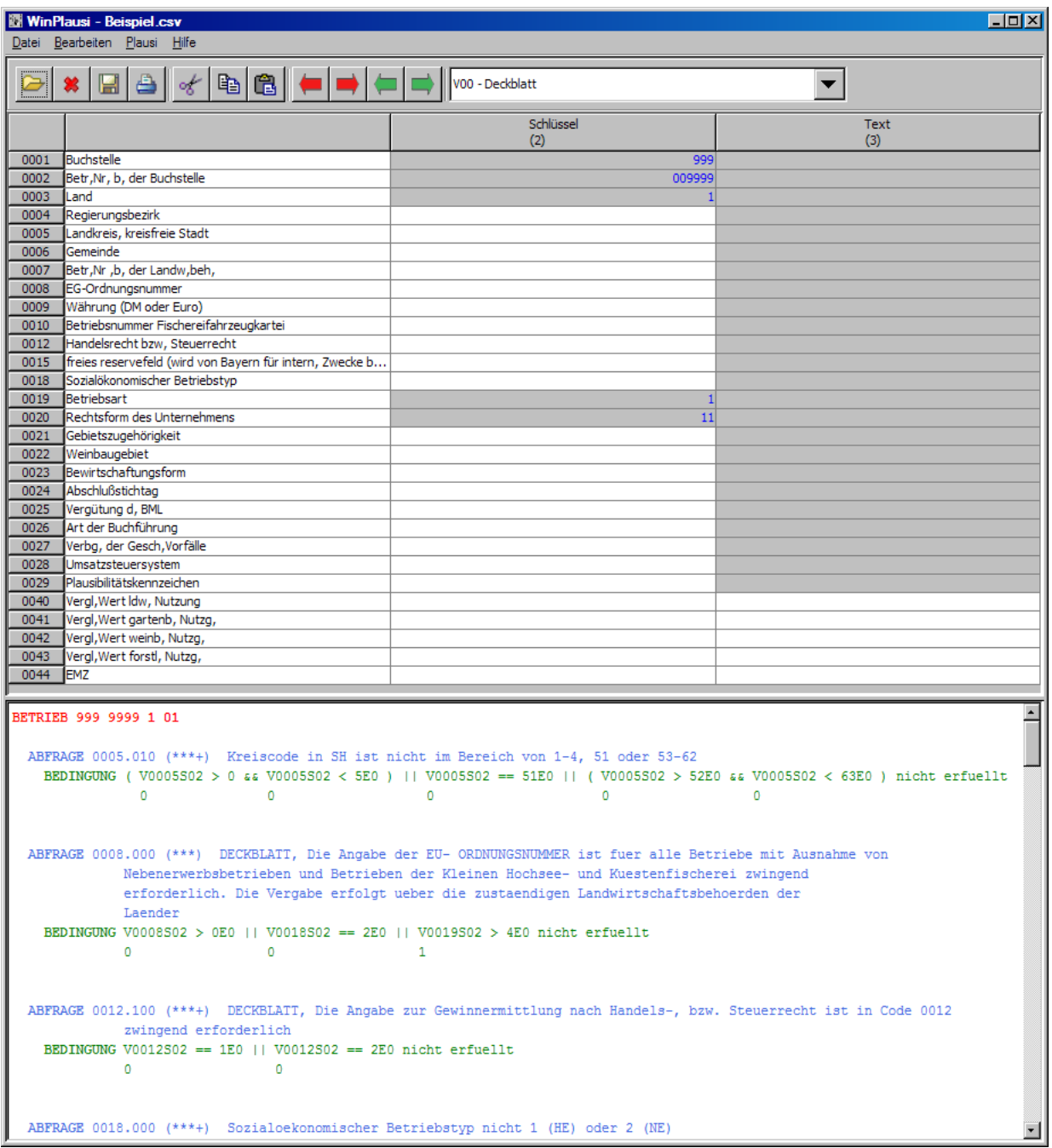

Wird in der Fehleranzeige ein Doppelklick auf eine Variable durchgeführt, so wird in die entsprechende Zelle in der Haupttabelle angezeigt und ausgewählt. Die gewählte Variable wird dann in der Fehlerübersicht rot dargestellt.

# **4.1.3.3.4 Fehler Auswahl**

*Tastaturkürzel: Keins Zweck: Öffnen einer beliebigen Fehlerdatei*

Es öffnet sich der folgende Dialog

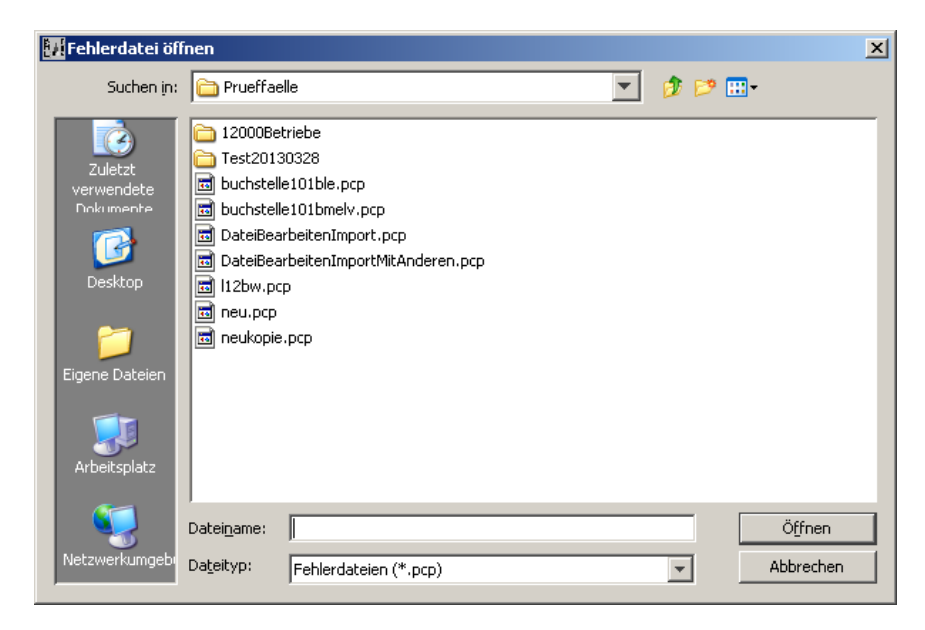

Hier kann eine beliebige Fehlerdatei (.pcp) ausgewählt werden, welche dann angezeigt wird, unabhängig von der aktuell geöffneten Datei.

### **4.1.3.3.5 Statistik zeigen**

*Tastaturkürzel: Strg + F*

*Zweck: Zeigt die Statistik zur aktuell geöffneten Datei, sofern vorhanden, an.*

Es öffnet sich folgendes Fenster:

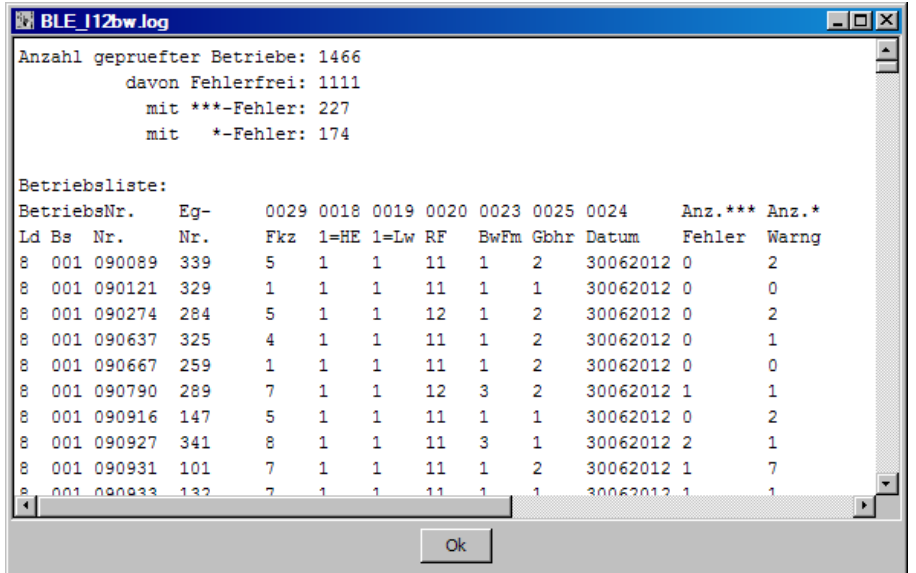

Hier wird die letzte gespeicherte Gesamtstatistik angezeigt, die durch den die Funktion ,Datei prüfen' generiert wurde.

### **4.1.3.3.6 Statistik Auswahl**

Tastaturkürzel: Keins

Zweck: Öffnet eine beliebige Statistik Datei

Nachdem eine Statistikdatei (.log) ausgewählt wurde, öffnet sich folgendes Fenster:

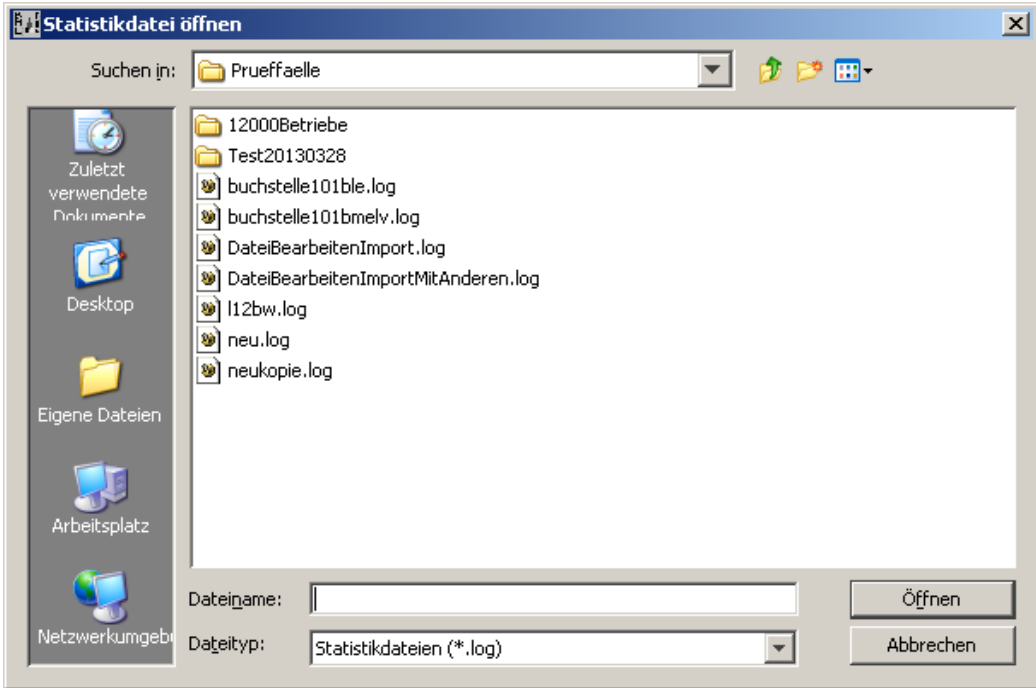

Hier wird die ausgewählte Statistikdatei dargestellt. Sie enthält eine Gesamtstatistik über alle Betriebe der geprüften Datei, eine Liste der enthaltenen Betriebe, sowie eine Liste aller aufgetretenen Fehler und ihrer Häufigkeit.

# <span id="page-23-0"></span>**4.1.3.3.7 Nächste Abfrage**

*Tastaturkürzel: F4 Zweck: Navigation innerhalb der Fehlerübersicht, sofern vorhanden*

Innerhalb des Fehlerfensters wird zum nächsten Abschnitt gesprungen, der mit dem Wort ABFRAGE beginnt.

Diese Funktion wird auch in der Symbolleiste des Hauptfensters angeboten

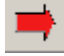

# <span id="page-24-0"></span>**4.1.3.3.8 Vorherige Abfrage**

*Tastaturkürzel: Shift + F4 Zweck: Navigation innerhalb der Fehlerübersicht, sofern vorhanden*

Innerhalb des Fehlerfensters wird zum vorherigen Abschnitt gesprungen, der mit dem Wort ABFRAGE beginnt.

Diese Funktion wird auch in der Symbolleiste des Hauptfensters angeboten

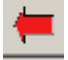

# <span id="page-24-1"></span>**4.1.3.3.9 Nächste Variable**

*Tastaturkürzel: F5 Zweck: Navigation innerhalb der Fehlerübersicht, sofern vorhanden*

Innerhalb des Fehlerfensters wird zur nächsten Variable gesprungen. Die Variable wird rot hinterlegt und die entsprechende Zelle wird in der Haupttabelle selektiert.

Diese Funktion wird auch in der Symbolleiste des Hauptfensters angeboten.

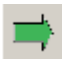

# <span id="page-24-2"></span>**4.1.3.3.10 Vorherige Variable**

*Tastaturkürzel: Shift + F5 Zweck: Navigation innerhalb der Fehlerübersicht, sofern vorhanden*

Innerhalb des Fehlerfensters wird zur vorherigen Variable gesprungen. Die Variable wird rot hinterlegt und die entsprechende Zelle wird in der Haupttabelle selektiert.

Diese Funktion wird auch in der Symbolleiste des Hauptfensters angeboten.

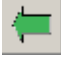

# **4.1.3.4 'Hilfe'-Menü**

### **4.1.3.4.1 Inhalt**

Öffnet diese Datei.

# **4.1.3.4.2 Über WinPlausi**

Öffnet ein Fenster mir Informationen zur aktuellen Version. Der Inhalt entspricht dem Eröffnungsbildschirm.

# <span id="page-25-0"></span>**4.1.3.5 'Ansicht'-Menü**

*Tastaturkürzel: Strg-Numpad+ Zweck:* Vergrößern der Bildschirmansicht

*Tastaturkürzel: Strg-Numpad-Zweck:* Verkleinern der Bildschirmansicht

Diese Funktionen werden auch in der Symbolleiste des Hauptfensters angeboten.

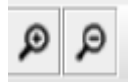

### **4.1.4 Symbolleiste**

In der Symbolleiste finden sich die wichtigsten Funktionen im Schnellzugriff:

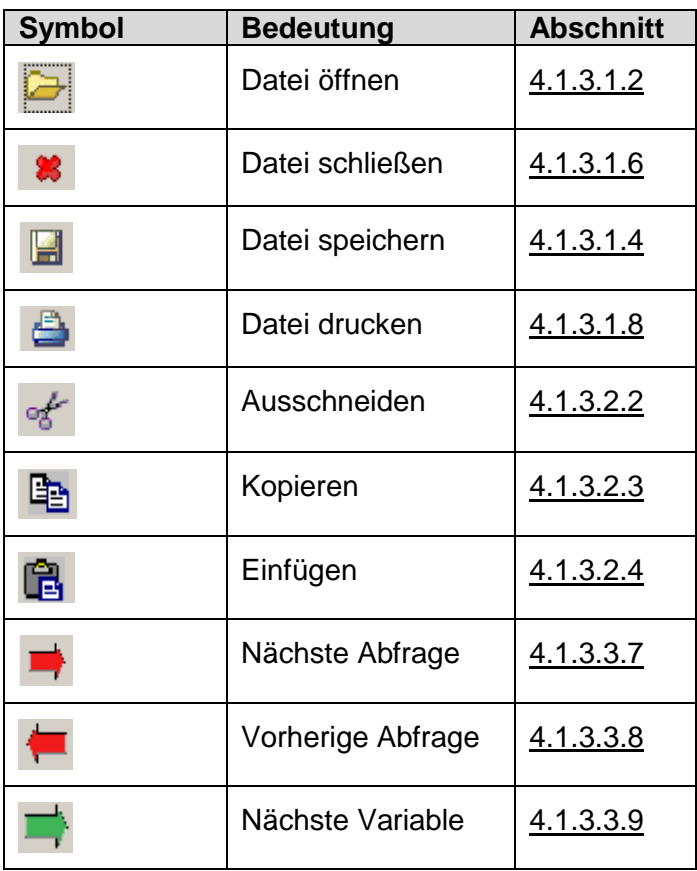

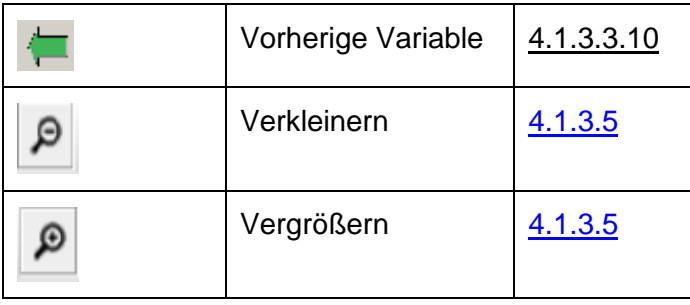

# **4.1.5 Liste der Tastaturkürzel**

Liste der im Programm verfügbaren Tastaturkürzel:

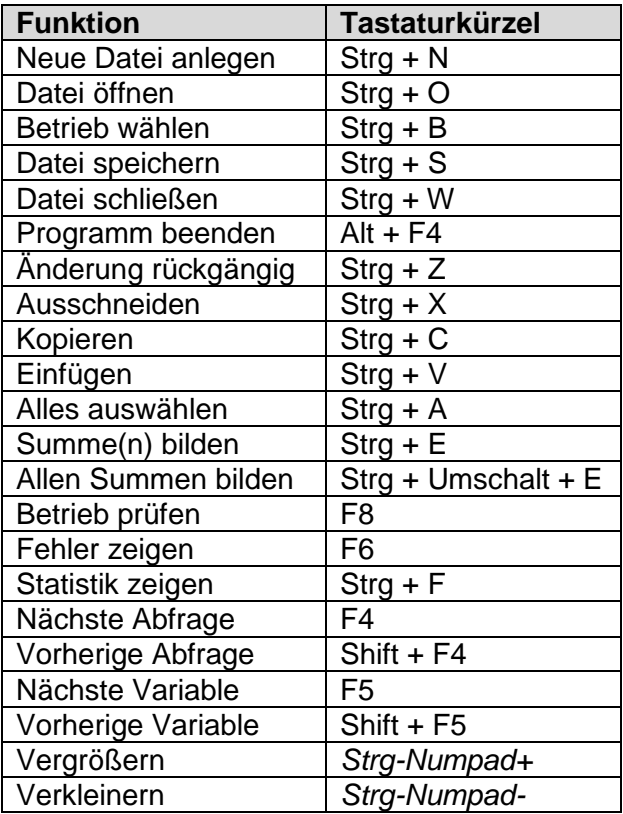

# **4.2 Kommandozeilen Aufruf**

Die Anwendung bietet die Möglichkeit Prüfungen durchzuführen, ohne dass die grafische Benutzeroberfläche geöffnet wird. Dies wird erreicht, indem die .bat Datei mit Parametern von der Kommandozeile aus ausgeführt wird.

| <b>Parameter</b>               | <b>Pflichtparameter</b>                                                                  | <b>Parameterformat</b>           | <b>Zweck</b>                                                                                                    |
|--------------------------------|------------------------------------------------------------------------------------------|----------------------------------|----------------------------------------------------------------------------------------------------|
| -d                             | <b>Nein</b>                                                                              | Kein zusätzlicher<br>Parameter   | Nutzt, bei Angabe eines<br>relativen Dateipfades,<br>das aktuell eingestellte<br>Arbeitsverzeichnis um<br>nach der angegebenen<br>Datei zu suchen. Wird<br>dieser Parameter nicht<br>angegeben, so sucht<br>das Programm ausge-<br>hend von dem Ort, von<br>dem aus es aufgerufen<br>wurde |
| -W                             | Ja (für die automati-<br>sche Prüfung)                                                   | yyyy $(z.B. -w)$<br>2012)        | Wirtschaftsjahr                                                                                                    |
| -f                             | <b>Nein</b>                                                                              | Kein zusätzlicher<br>Parameter   | Fehlerabschaltung akti-<br>vieren                                                                                                    |
| <zu datei="" prüfende=""></zu> | Ja (für die automati-<br>sche Prüfung oder<br>wenn eine Datei geöff-<br>net werden soll) | Absoluter oder<br>relativer Pfad | Die zu prüfende Datei                                                                                                    |

Die Anwendung bietet folgende Parameter:

#### Beispiel Aufruf:

winplausi.bat –w 2012 –f Abschluss.csv

*Hier würde die Applikation im Kommandozeilen-Modus gestartet und würde die Prüfung der Datei 'Abschluss.csv' starten, die in dem Ordner liegt, aus dem der Aufruf erfolgte. Das Wirtschaftsjahr für diese Prüfung ist 2012, es würden auch leere Zeilen überprüft und die Fehlerabschaltung ist aktiv.*

Wird nur die Datei angegeben, so wird die grafische Oberfläche gestartet und die angegebene Datei automatisch geöffnet. Zum Starten der automatischen Prüfung (ohne grafische Oberfläche) muss mindestens eine Datei und das Wirtschaftsjahr angegeben werden.

#### *Bitte beachten Sie, dass Sie beim ersten Aufruf die Endnutzerlizenz akzeptieren müssen, bevor die Prüfung starten kann.*

# **4.2.1 Beschreibung der Batch Dateien**

In der Lieferung ist eine .bat (Batch) Datei enthalten. Diese Datei kann genutzt werden, um die Applikation zu starten. Sie prüft auf die korrekte Java Version und setzt die, für die meisten Fälle und Umgebungen, passenden JVM Optionen. Für den Fall, dass sehr große Dateien bearbeitet werden müssen, sind unter Umständen Anpassungen an den Optionen vorzunehmen (s.u.).

# **4.2.1.1 Ablauf**

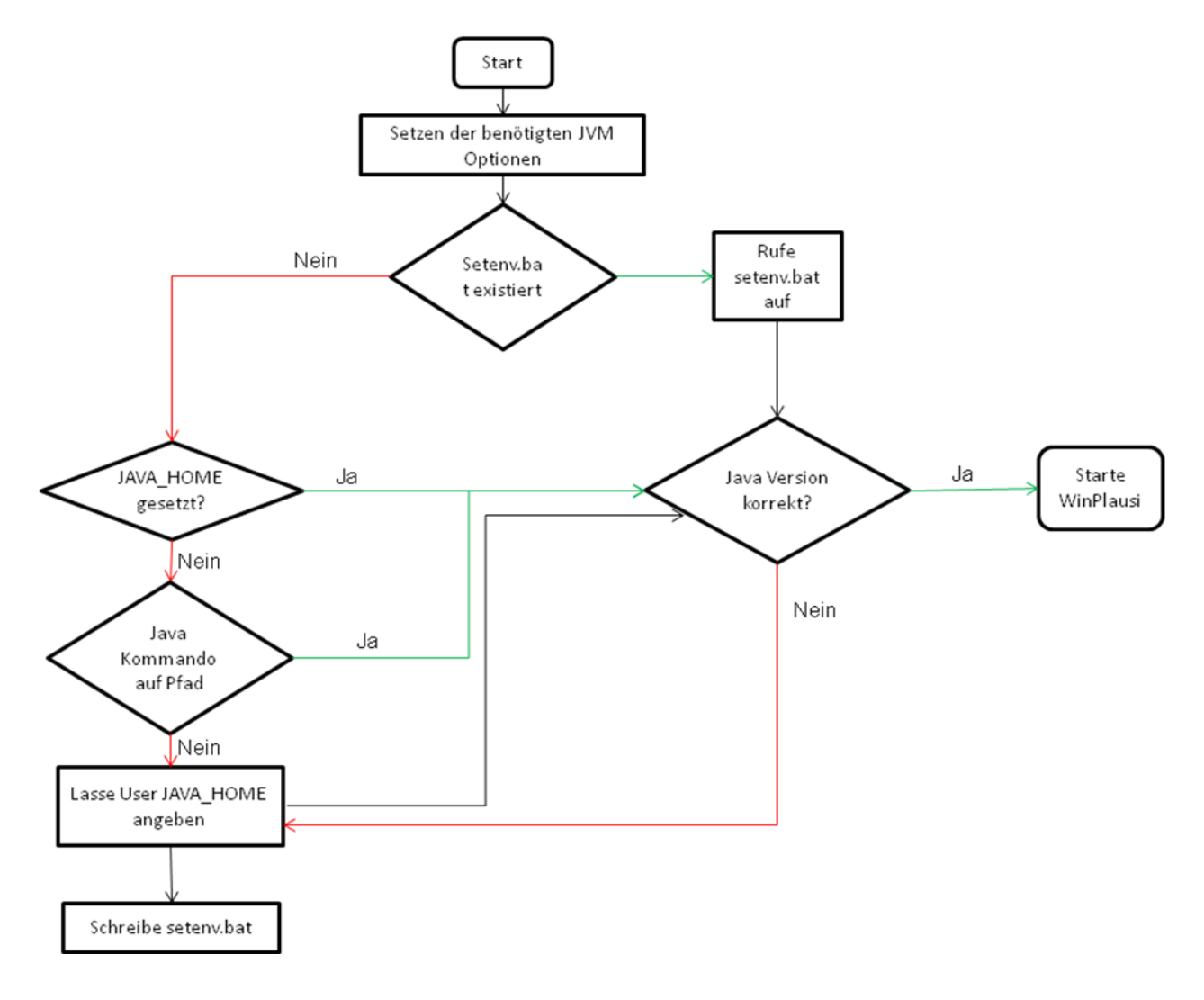

### **4.2.1.2 JVM Parameter**

ACHTUNG: Bitte ändern Sie die Parameter nur, wenn Sie wissen was Sie tun. Bei Auslieferung sind folgende Parameter gesetzt:

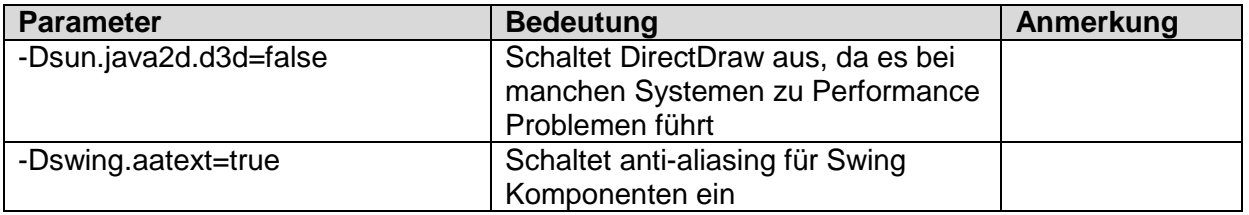

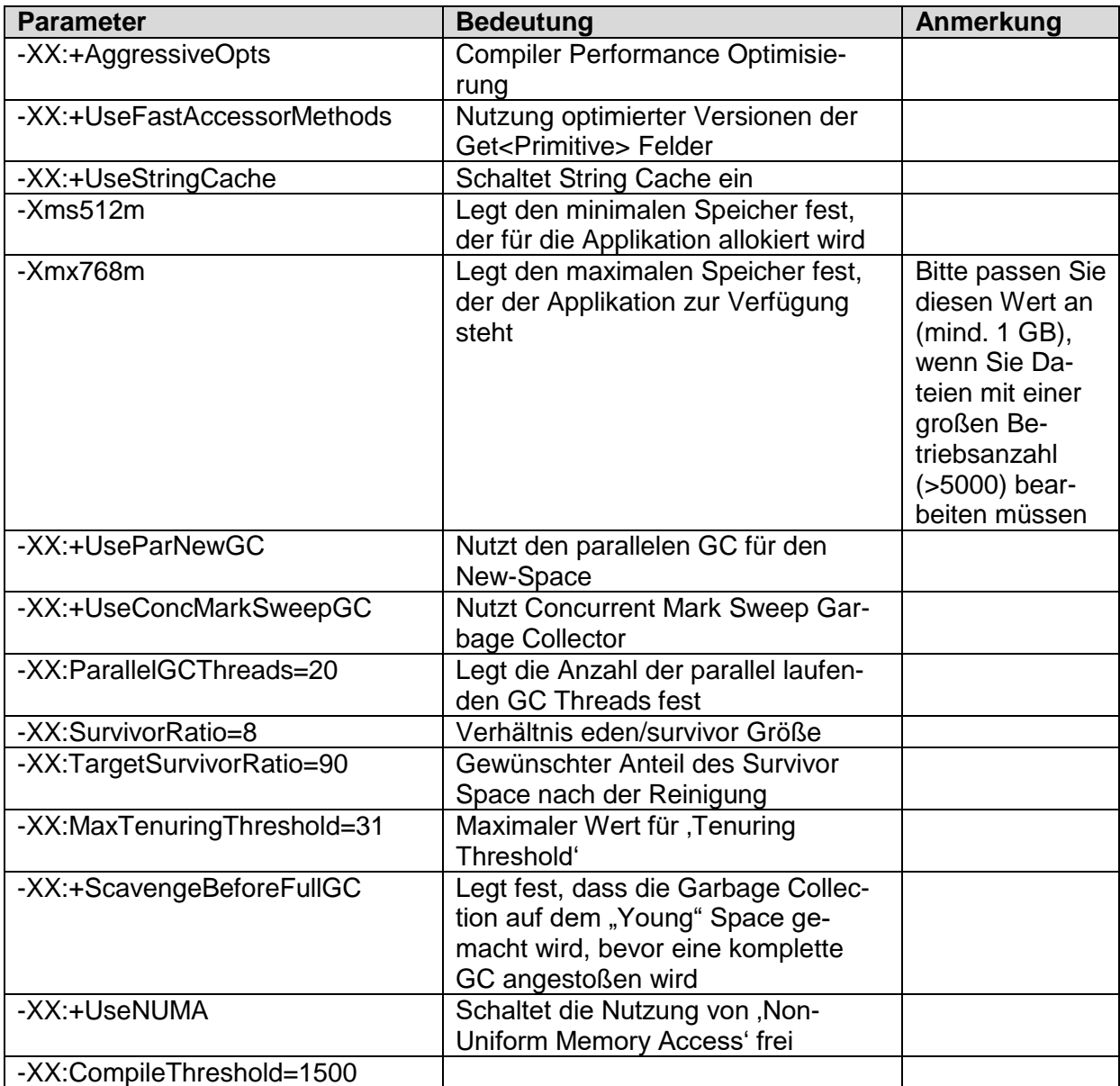